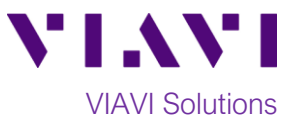

## Quick Card

## **P5000i Fiber Microscope Auto-test on In Focus with FiberChekPRO™**

This quick card describes how to update the P5000i Fiber Microscope to the latest software revision using VIAVI FiberChekPRO software.

## **Equipment Requirements:**

- P5000i Fiber Inspection Microscope
- Personal Computer (PC) or Laptop
- FiberChekPRO Software version 2.3 or greater (download at [http://fcpro.updatemyunit.net/\)](http://fcpro.updatemyunit.net/)

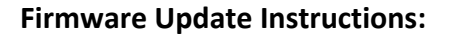

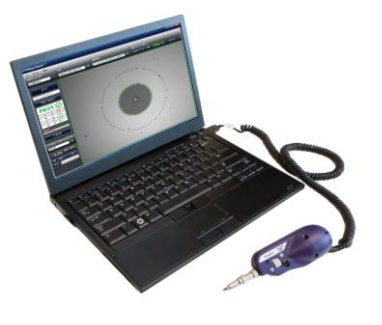

- 1. Connect the P5000i USB Connector to a USB port on your laptop or PC.
- 2. Click the FiberChekPRO icon <sup>© FiberChekPRO</sup> in the Windows® Start menu to launch FiberChekPRO.
- 3. The **FiberChekPRO** software will identify the connected P5000i device. If new firmware is available, a window will be displayed with instructions to perform the update. Press the **OK** button.

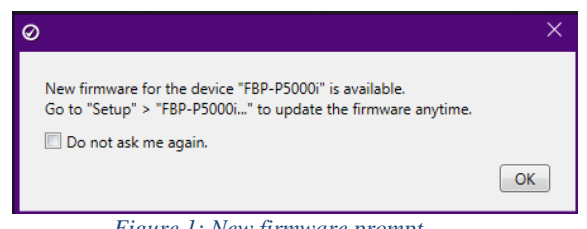

*Figure 1: New firmware prompt.*

4. Click the **"Setup"** option in the upper right corner of the screen and select **FiberChekPRO Setup…**

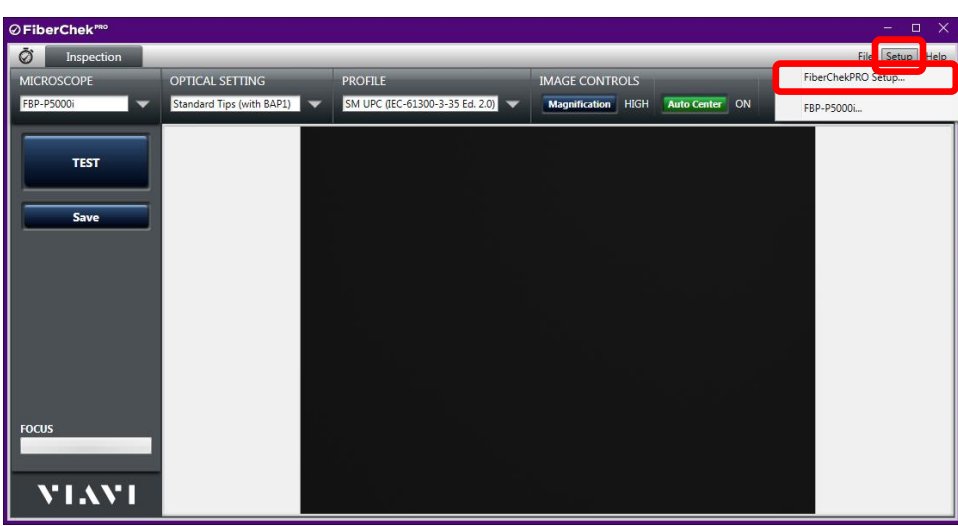

*Figure 2: Setup Menu*

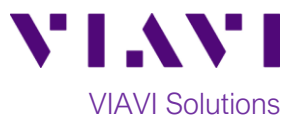

- 5. The **FiberChekPRO Setup screen** will be displayed. Select the **Microscope** option to display "**Autotest on In Focus**" options:
	- Select **Enable with Test Button** to enable or disable the feature with the test button.
	- Select **Enable with Test Button or Fiber Insertion** to enable the feature whenever a fiber is inserted into the probe tip, or whenever a probe tip is inserted into the bulkhead.

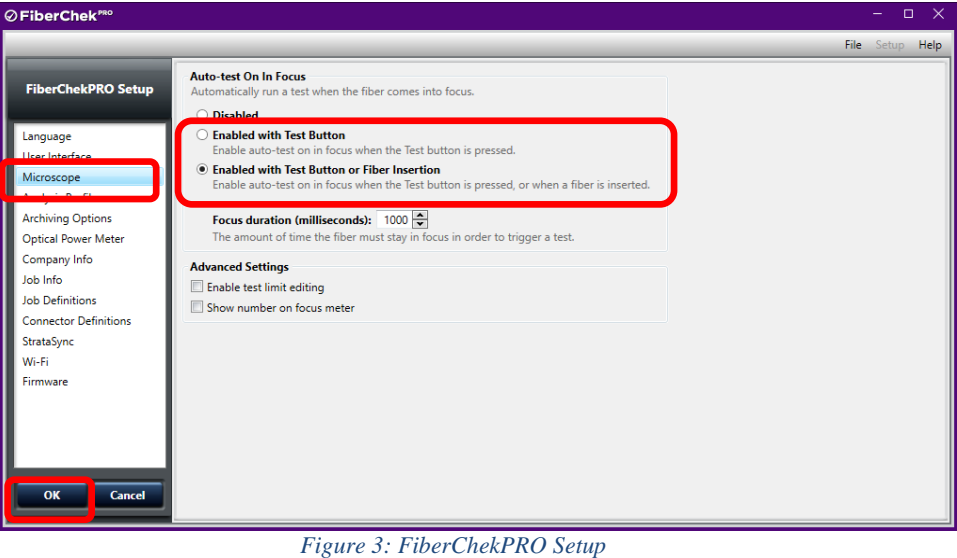

- 6. Click **OK** in the lower left corner to confirm the selection and display the **Inspection** screen.
- 7. Using the drop-down menus at the top of the screen, select the **OPTICAL SETTING** and **PROFILE**  that match the tip and fiber under test.
- 8. Insert the Bulkhead Inspection Tip into the bulkhead or insert the Patch Cord ferrule into the Patch Cord Inspection Tip on the P5000i Microscope Probe.
- 9. If "**Enable with Test Button**" was selected in step 5, press the Test button on the P5000i.
- 10. Adjust the Focus Control Wheel of the P5000i microscope to focus the fiber endface. The left horizontal bar on the screen indicates the level of focus adjustment.
- 11. The microscope will automatically test the fiber when the fiber endface is in focus.

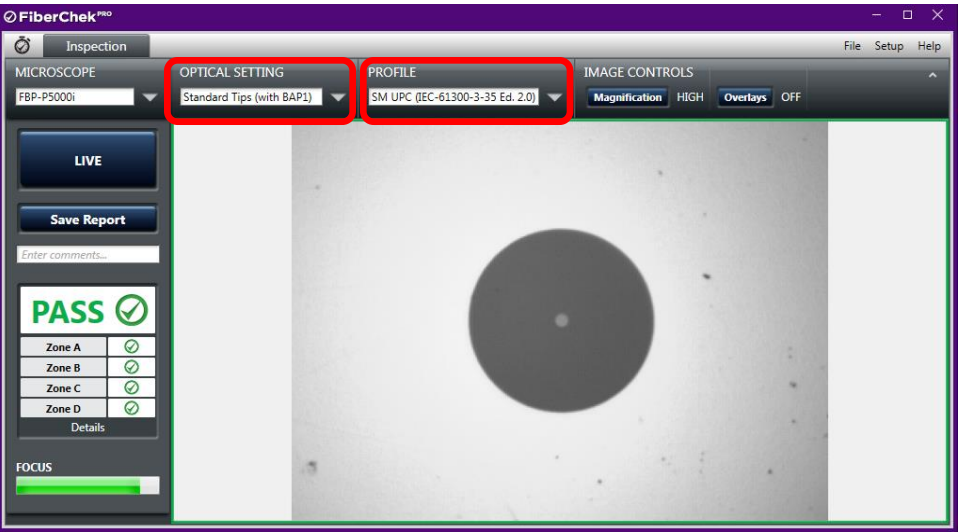

*Figure 4: Inspection Test results*

Contact Us +1 844 GO VIAVI (+1 844 468 4284) To reach the VIAVI office nearest you, visit viavisolutions.com/contacts.

© 2020 VIAVI Solutions Inc. Product specifications and descriptions in this document are subject to change without notice.